# Kangaroo Island Resident **Online Booking Guide Page 1 According Constant Constant Constant Constant Constant Constant Constant Constant Constant Constant Constant Constant Constant Constant Constant Constant Constant Constant Constant Constant Con**

SeaLink Kangaroo Island offers discounted rates to bonafide Kangaroo Island Residents including discounted passenger fares, free of charge drivers (when travelling with a vehicle), 'off-peak' departures and various other specials throughout the year. Kangaroo Island Residents can also receive further discounts by booking online through our website.

If you do not have a username and password to login to the SeaLink Kangaroo Island website, please contact our Sales Centre on 08 8551 7222 or visit either the Penneshaw or Kingscote office. To make bookings online, please follow the below steps. Please ensure that you do not save your password and that you logout of the website when you are finished if you are on a shared computer.

### Login to the SeaLink Kangaroo Island Website

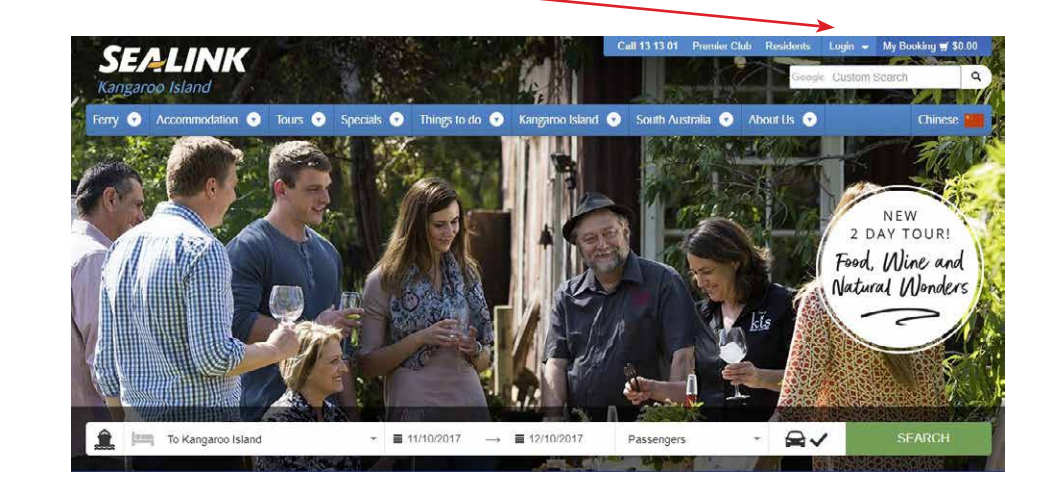

1. Go to www.sealink.com.au and click on the "Login" link on the top right-hand corner of the homepage

2. Enter your username and password then click "Login"

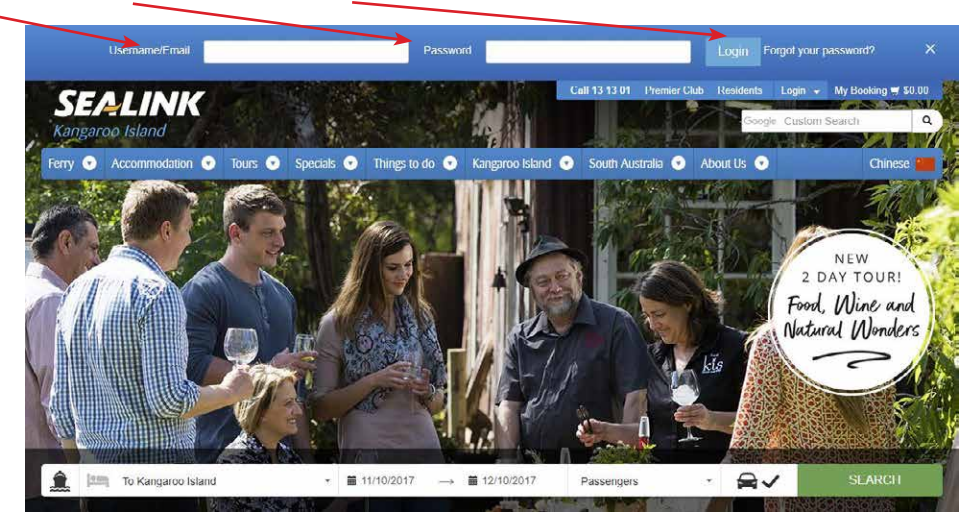

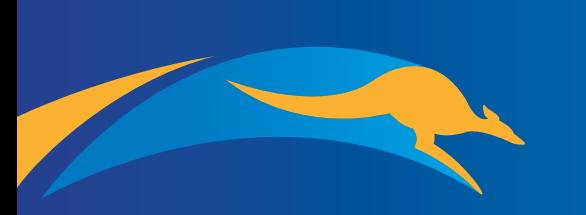

Call 8551 7222 or visit sealink.com.au SEALINK Kangaroo Island

## Kangaroo Island Resident **Online Booking Guide Page 2** and 2 and 2 and 2 and 2 and 2 and 2 and 2 and 2 and 2 and 2 and 2 and 2 and 2 and 2 and 2 and 2 and 2 and 2 and 2 and 2 and 2 and 2 and 2 and 2 and 2 and 2 and 2 and 2 and 2 and 2 and 2 and 2

After you click submit, a pop-up box will appear asking you to confirm that a bonafide KI Resident is making the booking and travelling, and that you accept the SeaLink Kangaroo Island Terms and Conditions.

- If you click on "I Disagree", you will not be successfully logged in and will return to the homepage
- If you click on "I Agree", you will be taken back to the main homepage but you will notice your name will be visible at the top of the webpage along with a "Logout" button

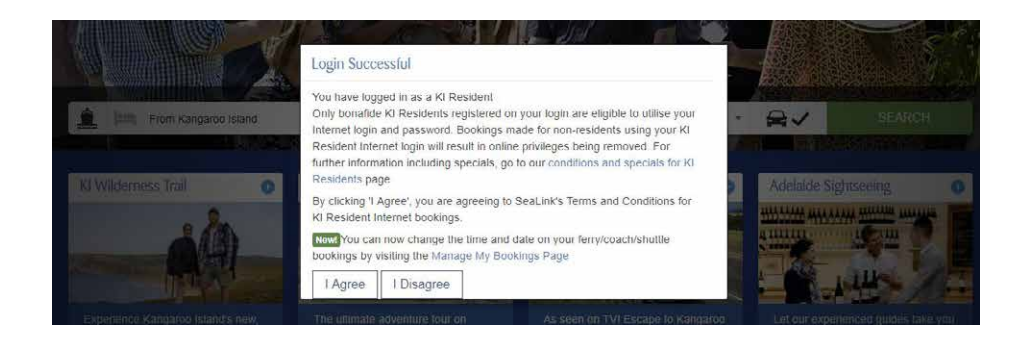

Making a KI Resident Booking on the SeaLink Kangaroo Island Website

1. Select your travel preferences

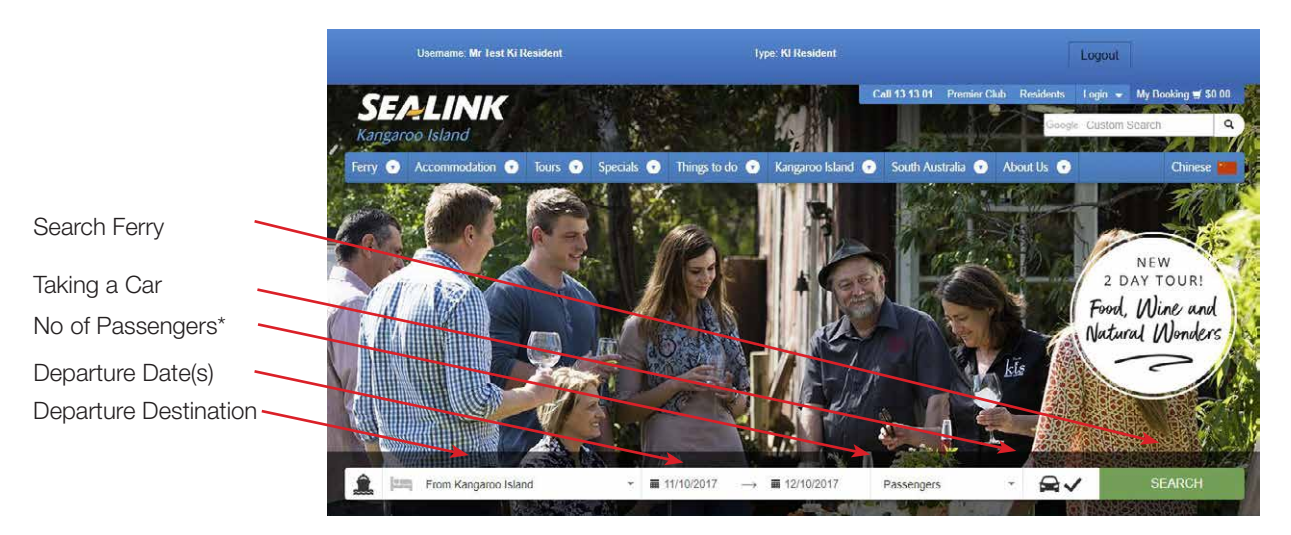

*\*If you need to select Australian Concession, Australian Secondary Student or Infant, please do so on the next screen.*

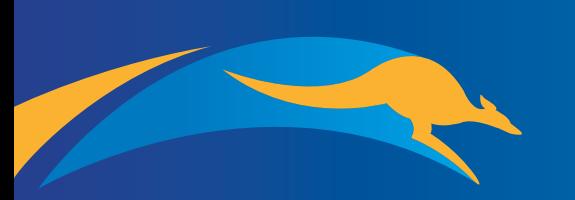

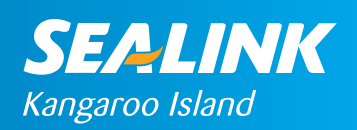

# Kangaroo Island Resident **Online Booking Guide Page 3** and 200 million page 3

### 2. Select your ferry travel times (and coaches if required if you selected 'Passengers only')

The first selection will be your forward travel and the return travel times will be listed underneath.

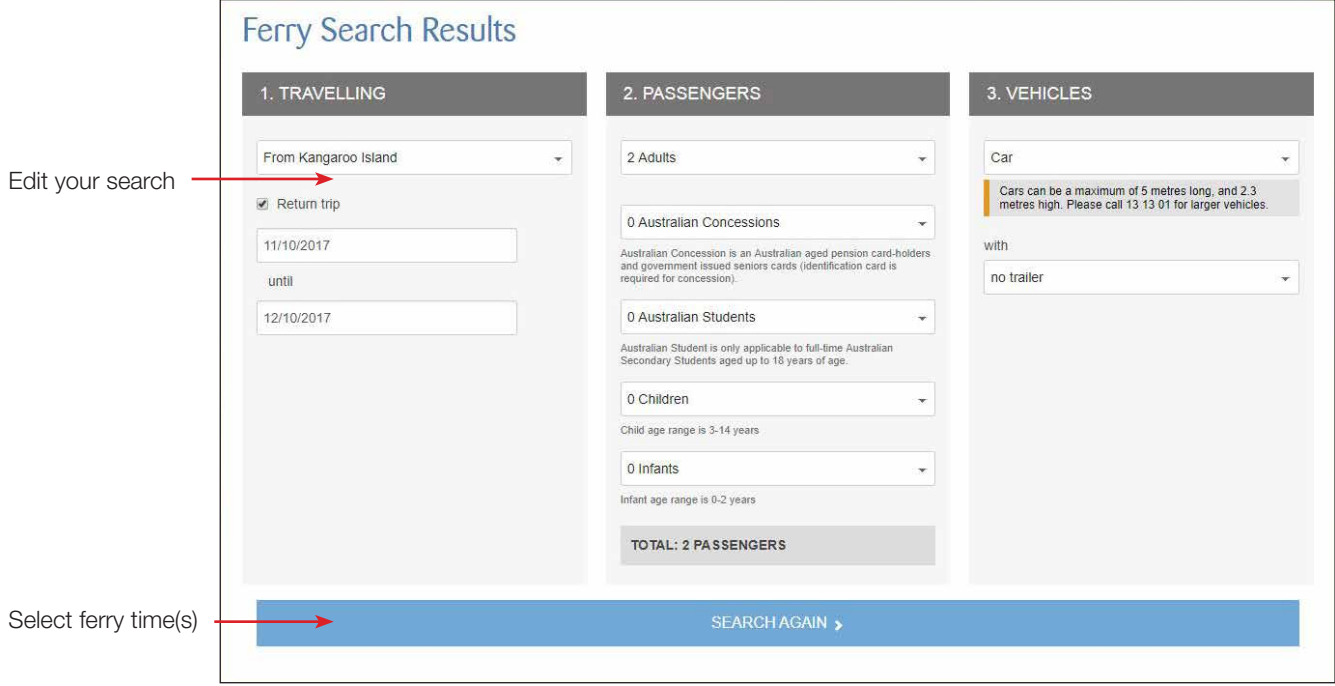

*\*If a ferry is not available, it will be shaded in red with a "Sold Out" button appearing instead of a "Select" button.* 

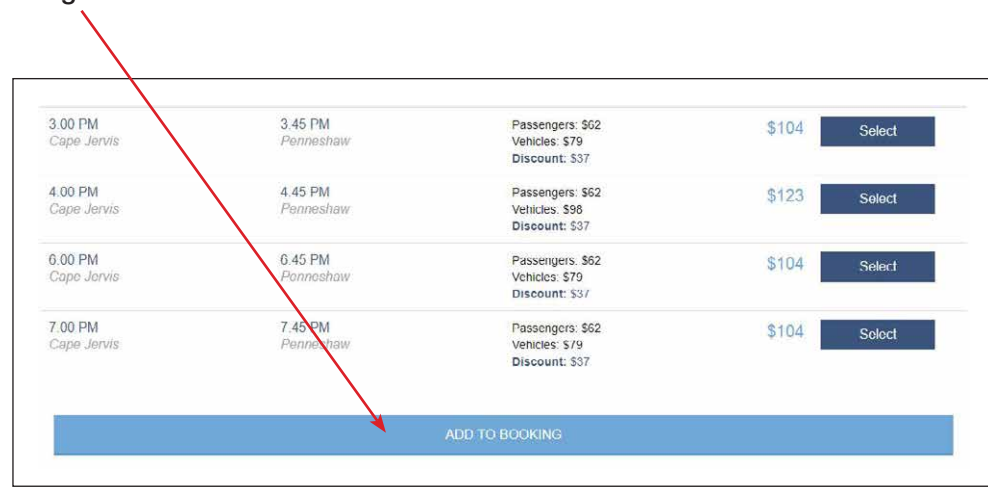

#### 3. Click on "Add to Booking"

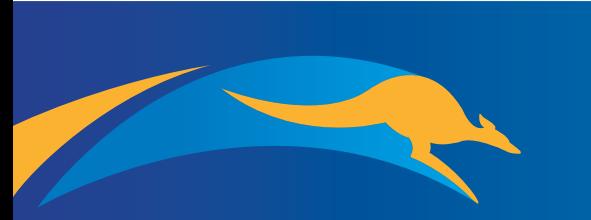

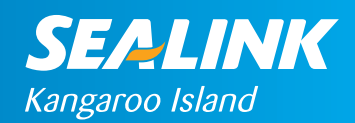

### 4. Select "Add Accommodation" if you wish to add accommodation to your booking

"Add Day Tour" is not relevant to KI Resident bookings. Click on "Review Booking" to finalise your booking and go to the review pageÀ

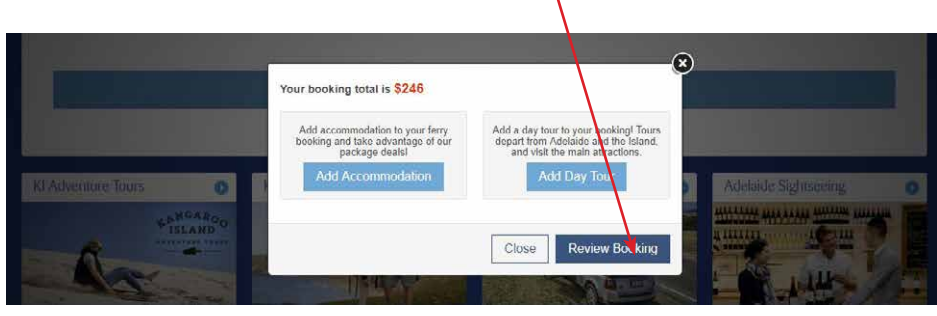

#### 5. Review Page information

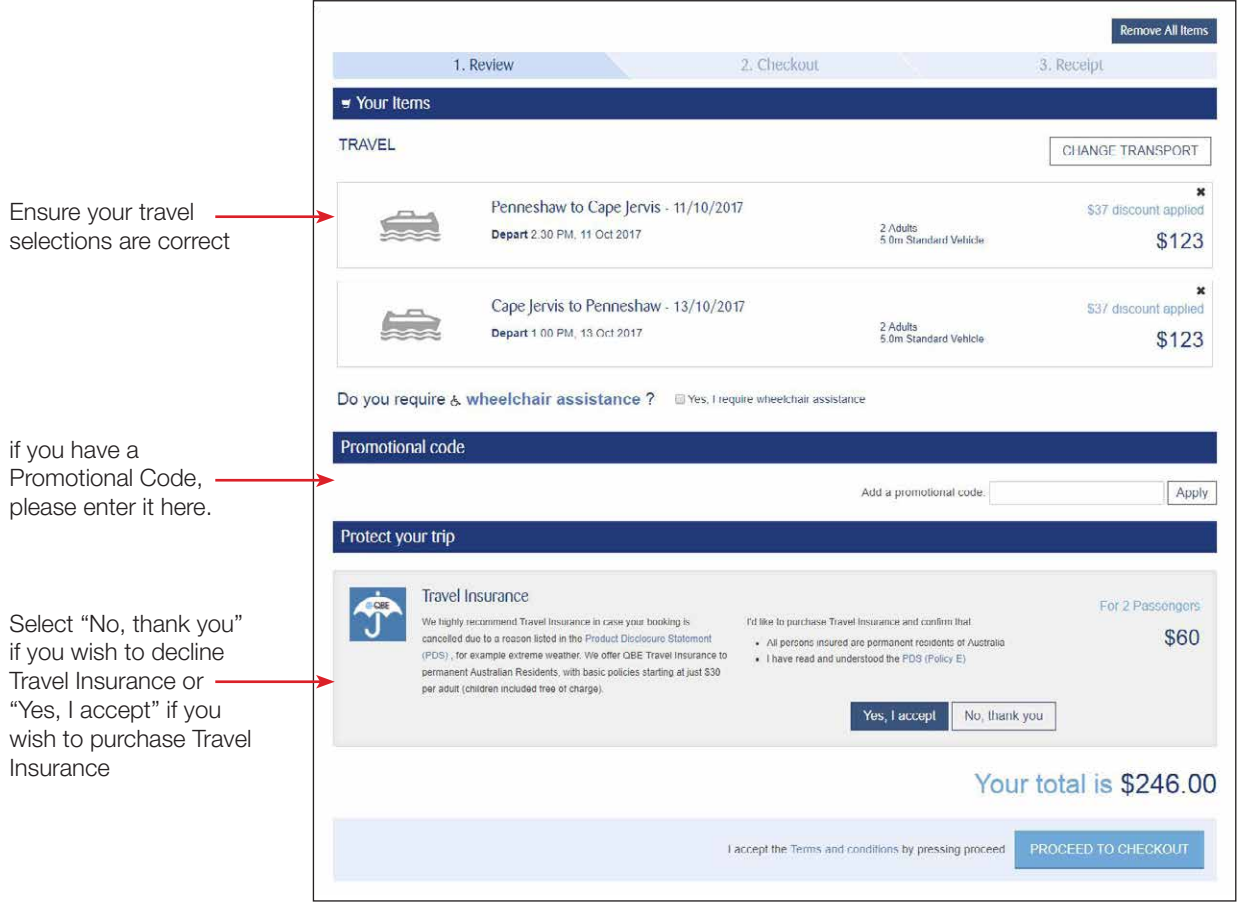

Click on "Proceed to checkout". This means you accept the SeaLink Kangaroo Island Terms and Conditions.

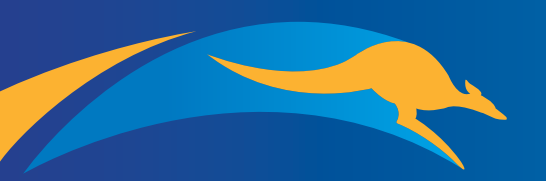

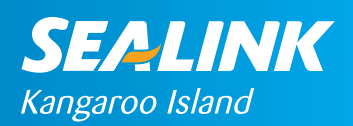

# Kangaroo Island Resident **Online Booking Guide Page 5** and 200 million Page 5

### 6. Checkout page information

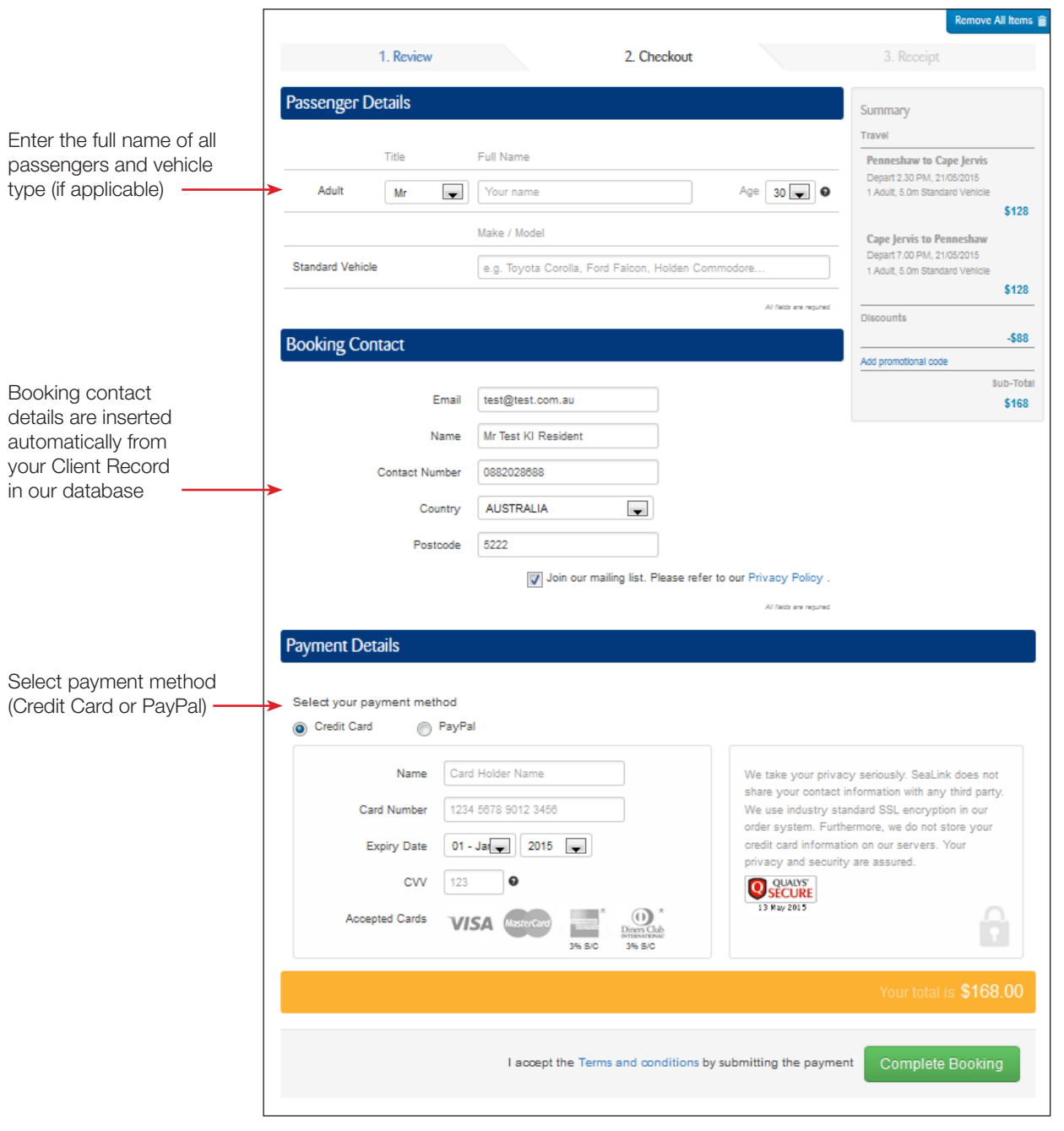

Once details have been entered, click "Complete Booking". If your booking contact details are incorrect, please notify us so that we have the most up to date information.

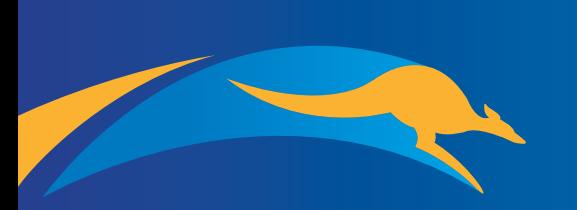

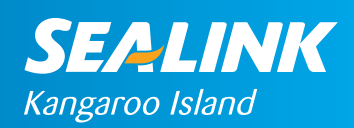

## 7. Receipt Page

Documents are automatically sent to the email address that was listed in the contact details but you can also print the documents directly from the screen.

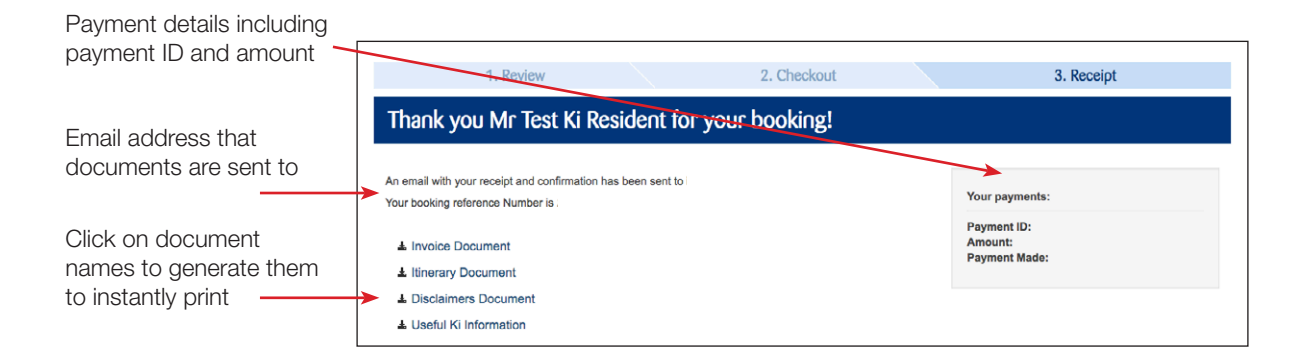

Log out by clicking on the "Logout" button on the top right-hand side of the screen.

Please ensure that you do not save your password and that you logout of the website when you are finished if you are on a shared computer.

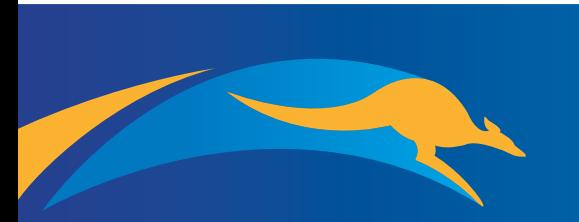

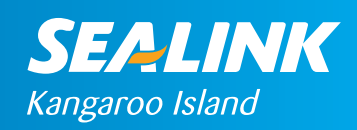